# **Size of Artwork**

### **v3.1**

For macOS 11+/Music v1.1+/Apple TV v1.1+ Find more free AppleScripts and info on writing your own at [dougscripts.com](https://dougscripts.com/itunes/).

This script will display the size (width x height) of the artwork of the single selected track.

For macOS 11 and later only.

This script is [Donationware.](https://dougscripts.com/itunes/itinfo/donate.php) If you use it and like it please consider making a donation to support my AppleScripting efforts. [Click here](https://dougscripts.com/itunes/itinfo/donate.php) for more info.

# **Installation:**

#### **For the Music app**

To make an AppleScript available in your **Music** Script menu, install it in the Music "Scripts" folder. This is located at *[user name] / Library / Music / Scripts /* . **Music** will look for AppleScripts in this folder.

#### **For the TV app**

Likewise, the **Apple TV** application will look for AppleScript files in *[user name] / Library / Apple TV / Scripts /* (that's right: "Apple TV"). In order for this script to work with the TV app *at all*, it **must** be installed in this location.

*The user Library directory may be hidden by default. To make it visible, hold down the Option key on your keyboard and select Go > Library from the Finder.*

If the *[user name] / Library /* folder does not contain the application-appropriate named folder or "Scripts" folder, then create them and put the script(s) in the "Scripts" folder. AppleScripts will then appear in the corresponding app's Script menu, and can be activated by selecting by name and clicking.

Be sure to also save this Read Me document in a safe and convenient place.

**See the online** [Download FAQ](https://dougscripts.com/itunes/itinfo/downloadfaqmx.php) **for more info and video on downloading and installing AppleScripts.**

## **How to use:**

Select a **single track** in either the Music or TV app (depending on where you installed the script) and launch the script. A panel like this will be displayed:

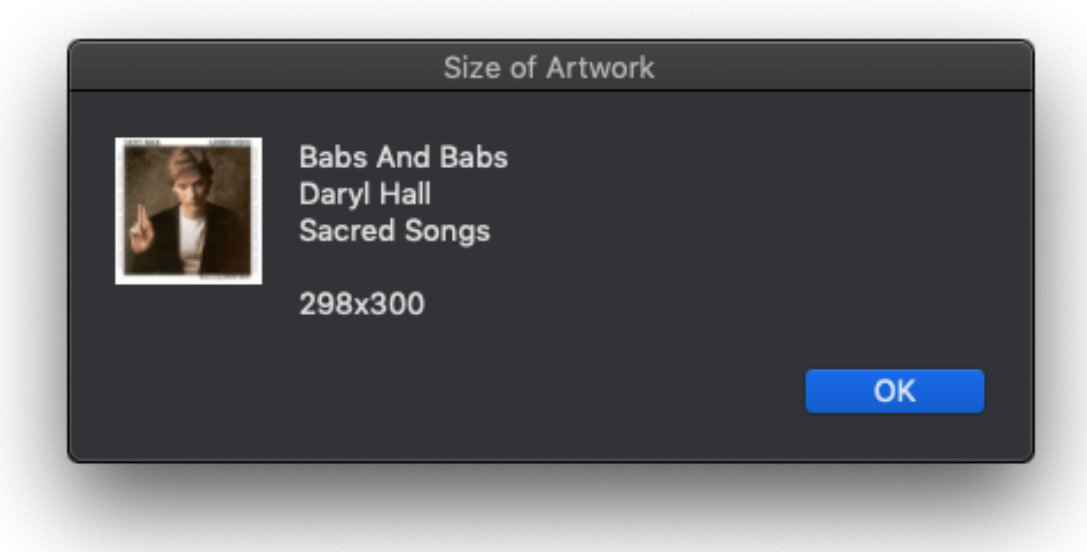

After 30 seconds, the panel will dismiss itself, or you can click OK.

This script works great when assigned [keyboard shortcut.](https://dougscripts.com/itunes/itinfo/shortcutkeys.php)

## **Helpful Links:**

**Information and download link for this script is located at:** <https://dougscripts.com/itunes/scripts/ss.php?sp=mxsizeofartwork>

**If you have any trouble with this script, please email me.** My name is Doug Adams

#### [support@dougscripts.com](mailto:support@dougscripts.com)

Click on the underlined URL text:

- [Doug's AppleScripts - dougscripts.com](https://dougscripts.com)

- [Assign Shortcut Keys to AppleScripts](https://dougscripts.com/itunes/itinfo/shortcutkeys.php)

- [Doug's RSS Feed](https://dougscripts.com/itunes/dougs.rss) - **Recent site news, script additions and updates** (add link to your news reader)

- [30 Most Recent RSS Feed](https://dougscripts.com/itunes/dougsupdated.rss) - **Most recent new and updated scripts** (add link to your news reader)

#### **Version History:**

**v3.1** February 5, 2022 - Maintenance and modernization update

v3.0 December 2, 2019

- Accommodations for macOS 10.15 Catalina

- Performance and security enhancements

v2.0 oct 15, 2018

- Initial accommodations for macOS 10.14 Mojave

- Now displays the artwork in the dialog

- Minor performance and security enhancements

v1.1 dec 6 2014 - corrects issue with consistent accuracy

v1.0 dec 1 2014 - initial release

This doc last updated February 5, 2022

This software is released "as-is". By using it or modifying it you agree that its author cannot be held responsible or liable for any tragedies resulting thereof.

AppleScript, iTunes, Music, Apple TV, iPhone, iPad and iPod are registered trademarks of [Apple](http://www.apple.com) Inc.